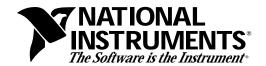

# **Read Me First**

Save this document for future reference.

## VXI*plug&play* Software Kit NI-VISA™ for Solaris 1.*x* and 2.*x* SUN and GSUN Frameworks

Thank you for purchasing a National Instruments VXIplug&play-compliant controller. To be compliant with VXIplug&play specifications, a VXI controller must provide the VISA I/O driver library standardized by VXIplug&play. VISA ensures that your controller can run all VXIplug&play-compatible software now and in the future, while NI-VXI and NI-488.2 ensure that your controller can run the installed base of drivers and applications. The NI-VXI and/or NI-488.2 driver software components are included with your controller, and the documentation that accompanies your controller describes how to install and use them. This VXIplug&play software kit includes NI-VISA, which is the National Instruments implementation of VISA, and related documentation. This document describes how to install your NI-VISA software.

The NI-VISA software in this kit is compatible with both the SUN and GSUN frameworks for both Solaris 1.x and Solaris 2.x. With NI-VISA installed on your computer, you can run any VXIplug&play software that is compatible with these frameworks. This includes instrument drivers and executable soft front panel software that are included with VXIplug&play-compatible instruments from a variety of vendors.

Please also see the readme.txt file included with your software for the most up-to-date information about this release of NI-VISA.

## Components

The VXIplug&play software kit contains the following software and documentation components.

#### **Software**

- VISA 1.0 Shared Object
- VISA 1.0 GPIB-VXI Component
- VISA 1.0 Support Files for LabWindows®/CVI version 3.1

LabVIEW<sup>®</sup>, NI-488.2<sup>™</sup>, NI-VISA<sup>™</sup>, NI-VXI<sup>™</sup>, and VXIpc<sup>™</sup> are trademarks of National Instruments Corporation. Product and company names are trademarks or trade names of their respective companies.

- VPP-6 Compliant Solaris Installer
- HyperHelp Runtime Environment

#### **Documentation**

- NI-VISA Programmer Reference Manual
- NI-VISA User Manual

## **Supported Application Development Environments**

The following Application Development Environments (ADEs) are supported with this release of NI-VISA for Solaris 1.x and Solaris 2.x.

- LabVIEW version 4.0
- LabWindows/CVI version 3.1
- gcc version 2.6.3
- acc versions SC 1.0 and SC 2.0.1 (Solaris 1.x only)
- cc version SC 3.0.1 (Solaris 2.x only)

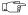

Note:

Although NI-VISA has been tested and found to work with these ADEs, other ADEs or higher versions of the ADEs listed above may also work.

## **Installation Procedures**

#### Step 1. Install Your NI-VXI/NI-488.2 Driver Software

The installation method varies depending on the type of controller you have purchased, as shown in the following table. Refer to the documentation that came with your controller for detailed installation instructions.

| Controller                                                                                   | Installation                               |
|----------------------------------------------------------------------------------------------|--------------------------------------------|
| VXI-SB2020 MXI controller                                                                    | Install the NI-VXI for Solaris software.   |
| GPIB-VXI/C controller or any<br>National Instruments GPIB board<br>that has a Solaris driver | Install the NI-488.2 for Solaris software. |

If you plan to use NI-VISA with only the serial ports on your computer, you do not need to install NI-VXI or NI-488.2.

### Step 2. Install Your NI-VISA Software

The remainder of this document describes how to install the NI-VISA software on your controller. Some of the instructions differ depending on whether you are using Solaris 1.x or Solaris 2.x.

#### Installing NI-VISA on Solaris 1.x

- Note: The NI-VISA driver for Solaris 1.x requires that the kernel configuration include the semaphore and shared memory components.
- 1. Log on as super-user (root privileges needed).
- 2. Change to a temporary directory by typing the following command:

cd /tmp

3. Copy the install script from the NI-VISA diskette by typing the following command:

tar xvf /dev/rfd0c INSTALL

Note: The device name shown in this code example may be different for your system. Please refer to your system's user guide or system administrator for the correct device name. If it is different, modify the INSTALL script to reflect the correct device name.

4. Execute the install script by typing the following command.

./INSTALL

Follow the instructions as prompted.

5. Remove the install script by typing the following command.

rm INSTALL

6. Add the following environment variables to your shell setup file as shown below for csh. The following commands assume that you installed NI-VISA into /usr/vxipnp.

setenv VXIPNPPATH /usr/vxipnp
setenv LD LIBRARY PATH /usr/vxipnp/sun/bin

Note: If your shell setup file already contains the LD\_LIBRARY\_PATH variable, you will need to append /usr/vxipnp/sun/bin to the end of the statement. The required commands may vary from those shown above if you are not using csh.

7. Exit super-user mode.

#### Installing NI-VISA on Solaris 2.x

- 1. Log on as super-user (root privileges needed).
- 2. Change to a temporary directory by typing the following command:

cd /tmp

- 3. Copy the install script from the NI-VISA diskette by typing one of the following commands, depending on whether you are running volume management.
  - If you are *not* running volume management:

tar xvf /dev/diskette INSTALL

• If you *are* running volume management:

tar xvf /vol/dev/rdiskette0/unlabeled INSTALL

Note: The device name shown in this code example may be different for your system. Please refer to your system's user guide or system administrator for the correct device name. If it is different, modify the INSTALL script to reflect the correct device name.

4. Execute the install script by typing the following command.

./INSTALL

Follow the instructions as prompted.

5. Remove the install script by typing the following command.

rm INSTALL

6. Add the following environment variables to your shell setup file as shown below for csh:

setenv VXIPNPPATH /opt/vxipnp
setenv LD\_LIBRARY\_PATH /opt/vxipnp/sun/bin

Note: If your shell setup file already contains the LD\_LIBRARY\_PATH variable, you will need to append /opt/vxipnp/sun/bin to the end of the statement. The required commands may vary from those shown above if you are not using csh.

7. Exit super-user mode.

# Step 3. Install Your VISA Support Files for LabWindows/CVI Version 3.1 (Optional)

This step is necessary only if you are using LabWindows/CVI version 3.1 as a VISA application development environment (ADE). You can use the VISA 1.0 Support Files for LabWindows/CVI 3.1 for Solaris 1.x or 2.x diskette to install VISA function panels and the C language header files into the appropriate LabWindows/CVI directories.

Perform the same steps you followed to install your NI-VISA software as previously described, with the exception of step 6. Setting the environment variables does not apply to LabWindows/CVI.

### Step 4. Install the LabWindows/CVI Run-Time Engine (Optional)

This step is necessary only if you have chosen to install the VISA Interactive Control utility and you do not already have the LabWindows/CVI Run-Time Engine installed on your computer. You can use the *LabWindows/CVI 3.1 Run-Time Engine for Solaris 1.x* or 2.x diskette to install this component.

Perform the same steps you followed to install your NI-VISA software as previously described, with the exception of step 6. Setting the environment variables does not apply to LabWindows/CVI.

#### Step 5. Install the HyperHelp Runtime Environment

This section describes how to install the HyperHelp Runtime Environment file. You must install these files so that you can access the NI-VISA online help.

 Identify the directory where you want to install HyperHelp, and change to that directory.
 For example, if you want to install HyperHelp under the /usr directory, enter the following command:

cd /usr

The HyperHelp installation procedure creates a hyperhelp subdirectory in the current working directory.

Note: For Solaris 1.x the recommended directory is /usr.
For Solaris 2.x the recommended directory is /opt.

2. Insert the HyperHelp media into your installation device and copy the HyperHelp archive files with the following command:

tar xvf /dev/rfd0

Note: The device name shown in this code example may be different for your system. Please refer to your system's user guide or system administrator for the correct device name.

Repeat this procedure for all HyperHelp runtime environment and configuration diskettes.

3. Uncompress and unzip the HyperHelp files with the following commands:

```
uncompress *.Z
./gunzip.arch *.gz
```

where arch represents your platform name (sol1 or sol2).

- Note: The gunzip utility is distributed under the terms of the GNU General Public License solely for the purpose of uncompressing the HyperHelp files. In accordance with the terms of the license, source code for gunzip is available by sending e-mail to visa.support@natinst.com.
- 4. Unarchive each file that ends with the .tar extension as follows:

tar xvf filename.tar

- 5. Set the HHHOME environment variable to the location of the HyperHelp files.
  - **C shell users:** Add the following to your login file:

```
setenv HHHOME install_dir/hyperhelp
```

• **Korn shell or Bourne shell users:** Add the following to your login file:

```
HHHOME=install_dir/hyperhelp;export HHHOME
```

6. Add \$HHHOME/bin to your PATH environment variable.

# áZZYF1Dmä

ZZYF1D

\*321219A 321219A-01 March 1996